## **Velocity Mode change**

If you connect camera in DVR it will show the black and white video.

In that case you have to change mode to get color view.

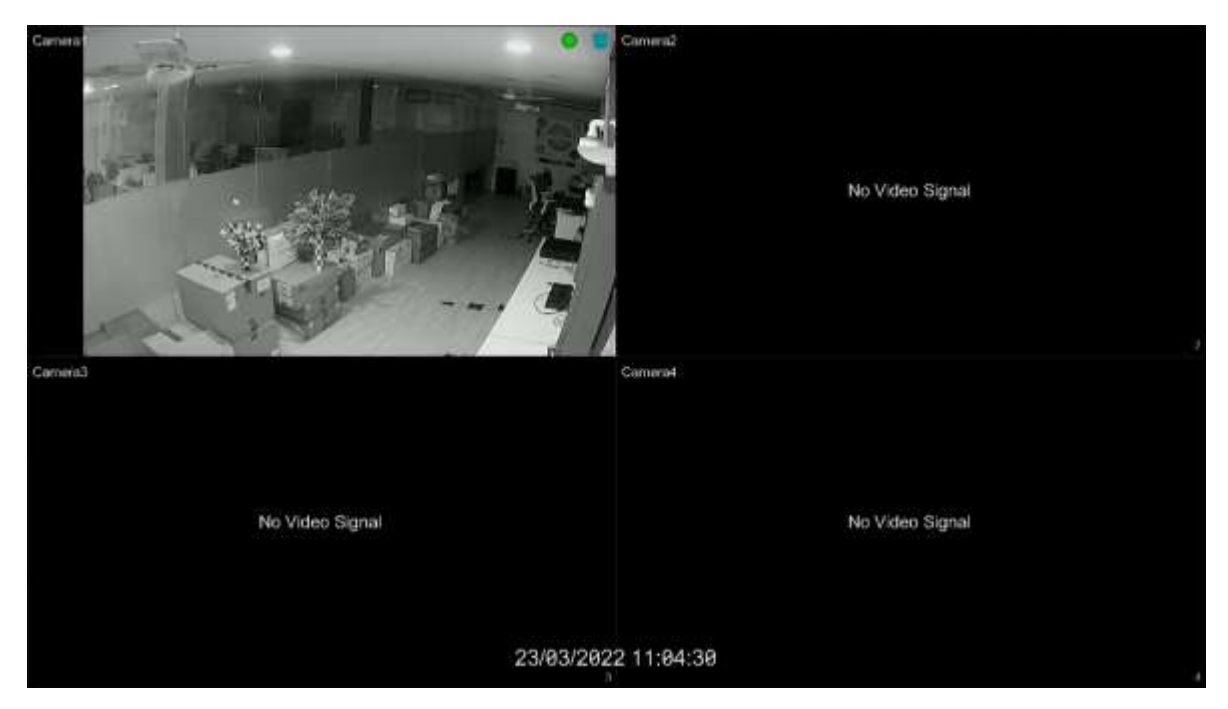

- **Go to Settings >> camera >> Edit camera >> camera Signal**.
- Select the channel
- Change DVR mode to your CAMERA mode & save.

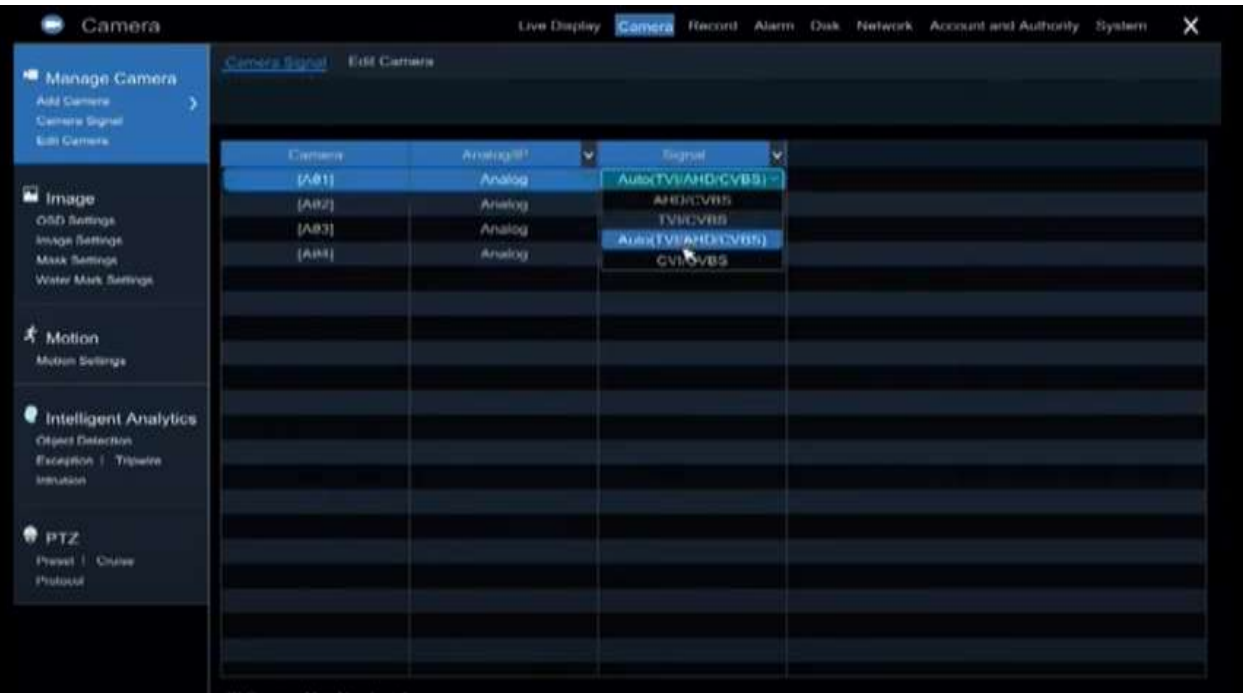